## <https://www.youtube.com/watch?v=p-uw6zpQnPc>

# **Krijt effect** – video les

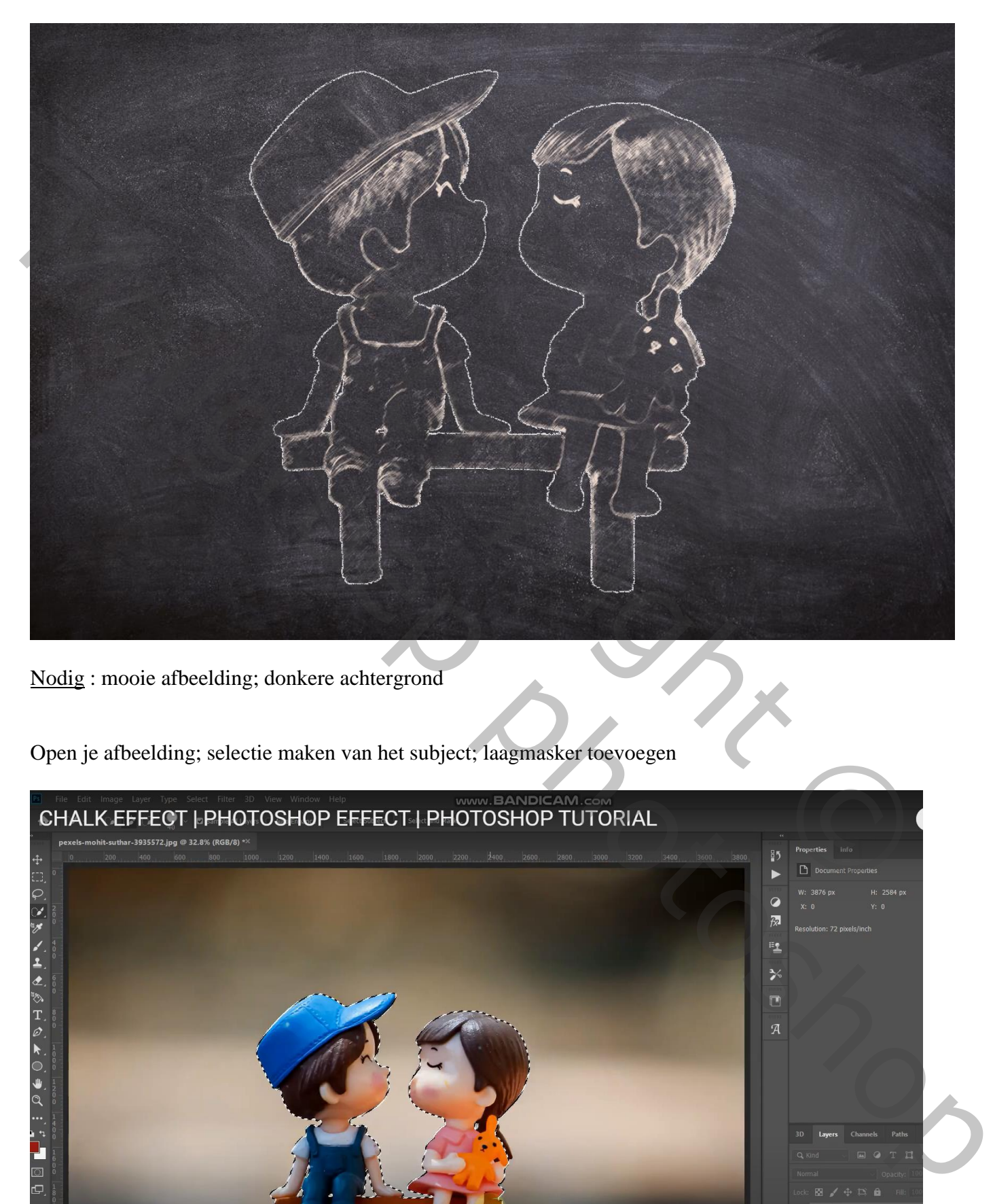

Nodig : mooie afbeelding; donkere achtergrond

Open je afbeelding; selectie maken van het subject; laagmasker toevoegen

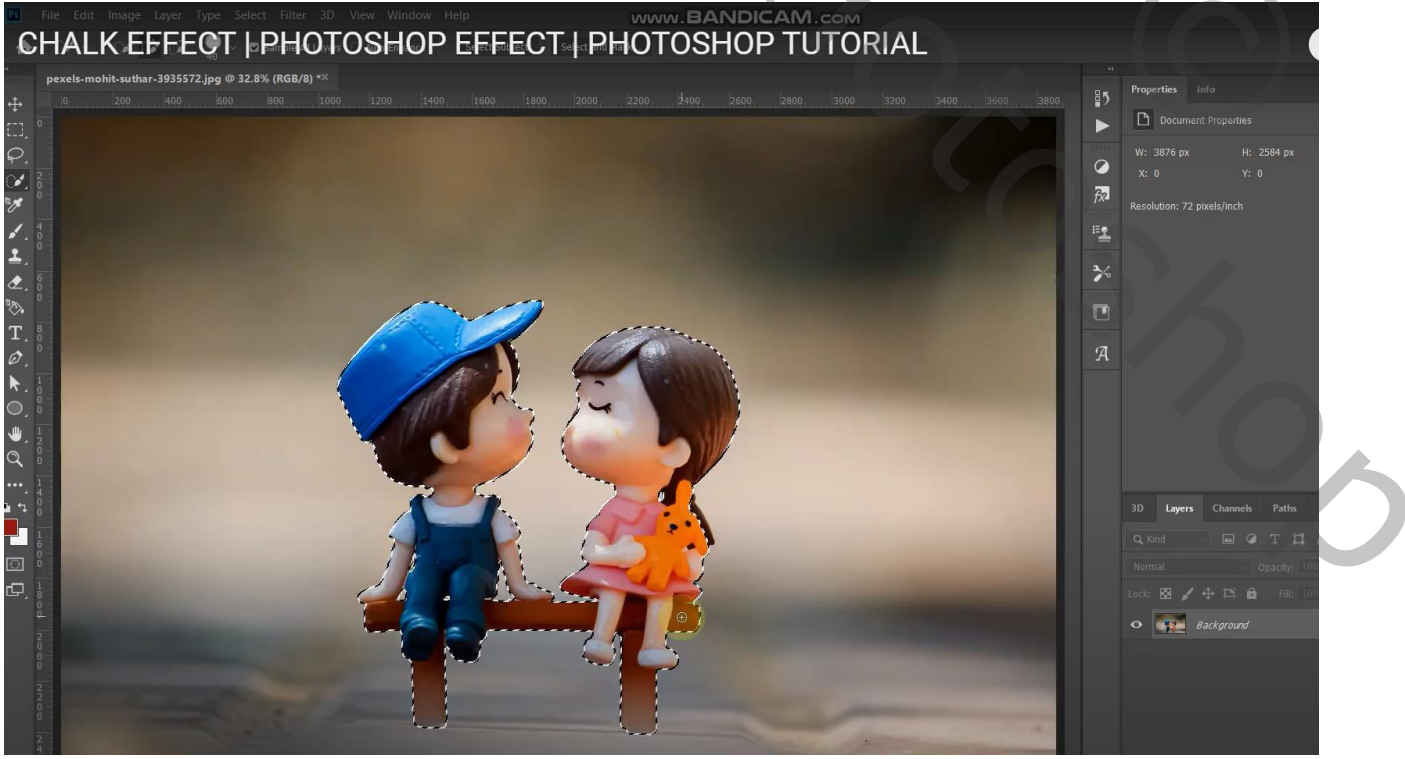

Krijt effect – blz. 1 Vertaling T

### Laagmasker toepassen

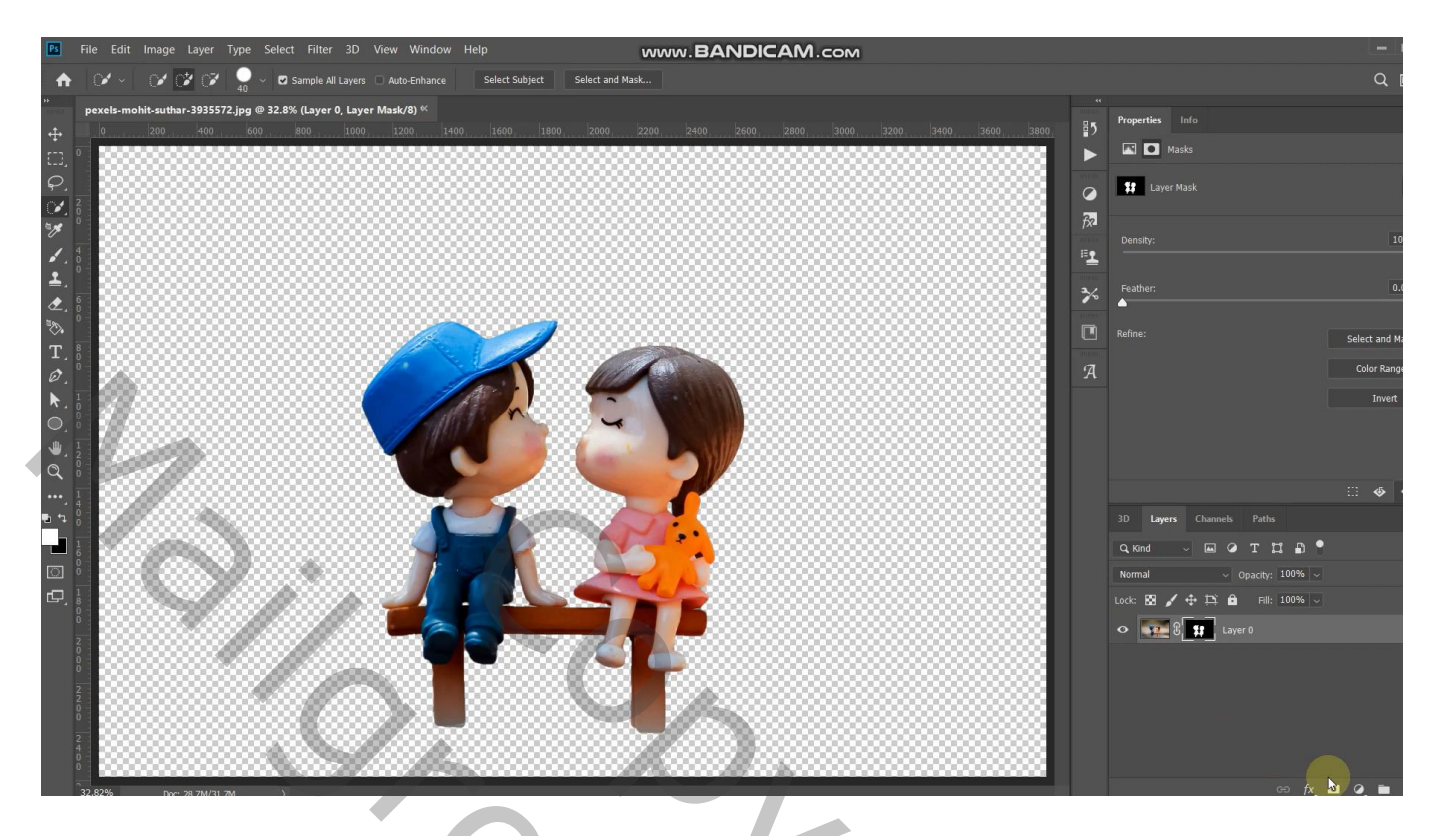

Standaardkleuren zwart wit herstellen; zet wit als voorgrondkleur Filter  $\rightarrow$  Schets  $\rightarrow$  Houtskool : 2; 5; 45

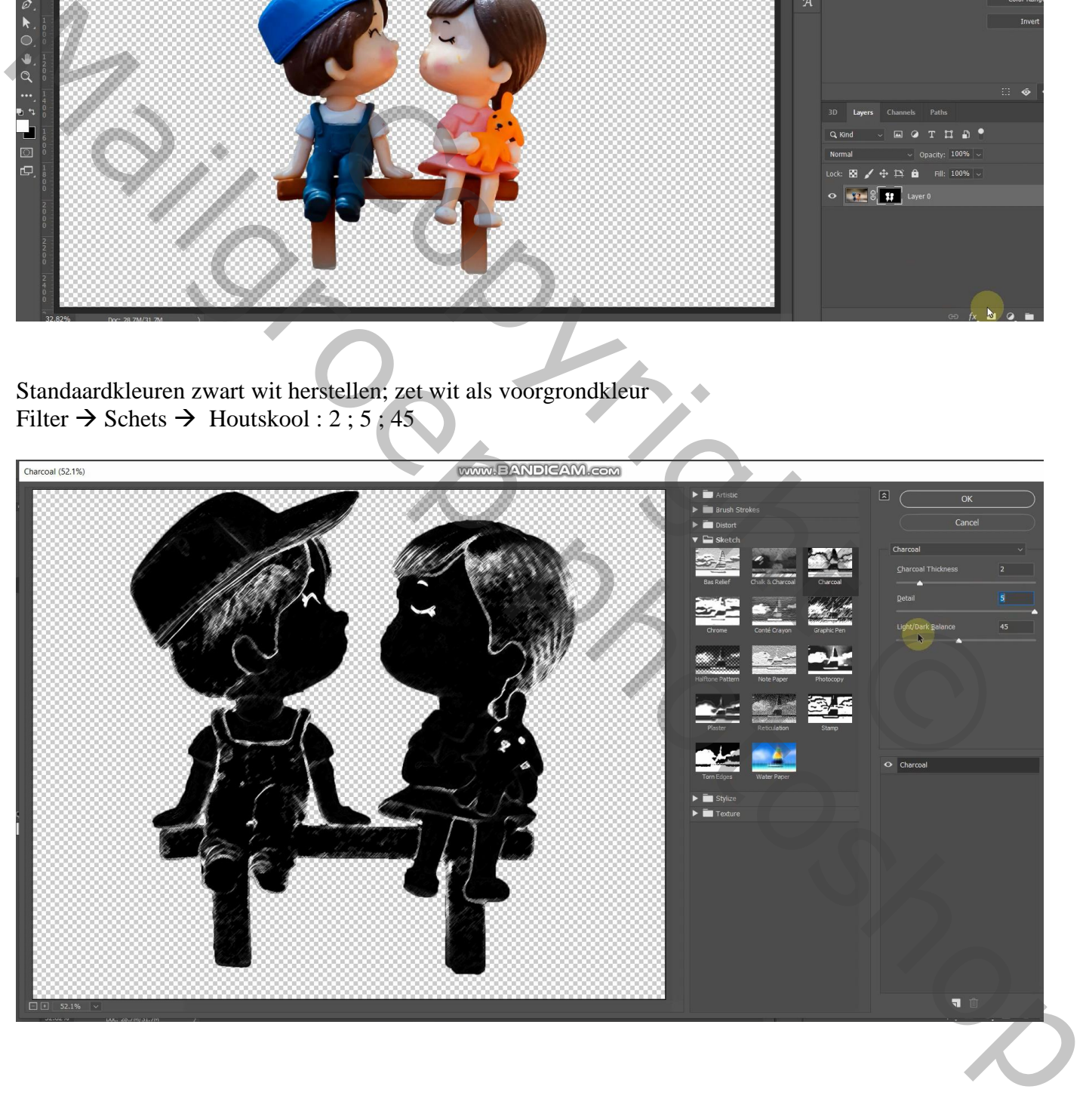

Open een donkere achtergrond; de laag met ons subject boven die donkere laag slepen; grootte aanpassen

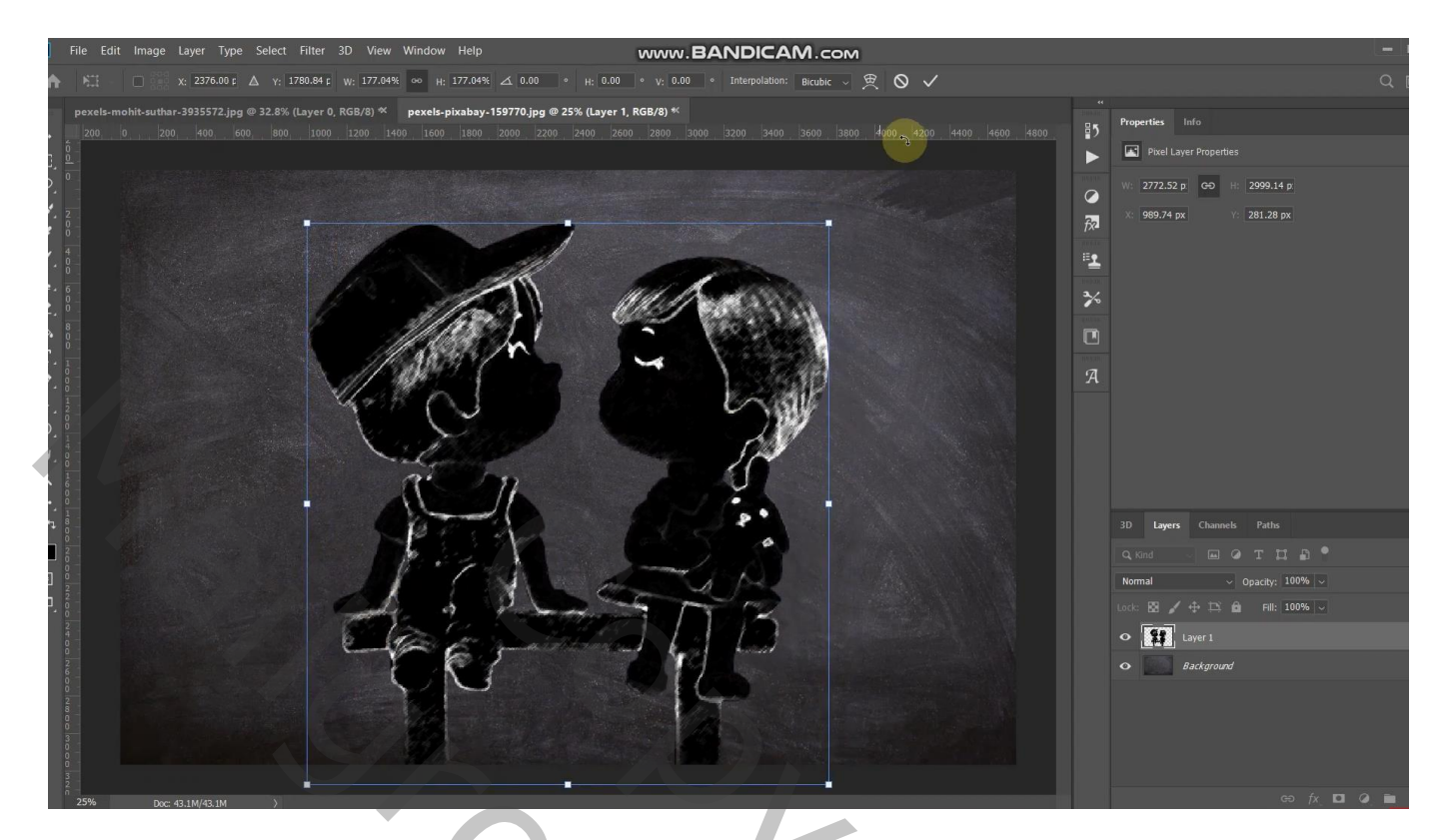

Voor laag met subjecten : modus = Bleken

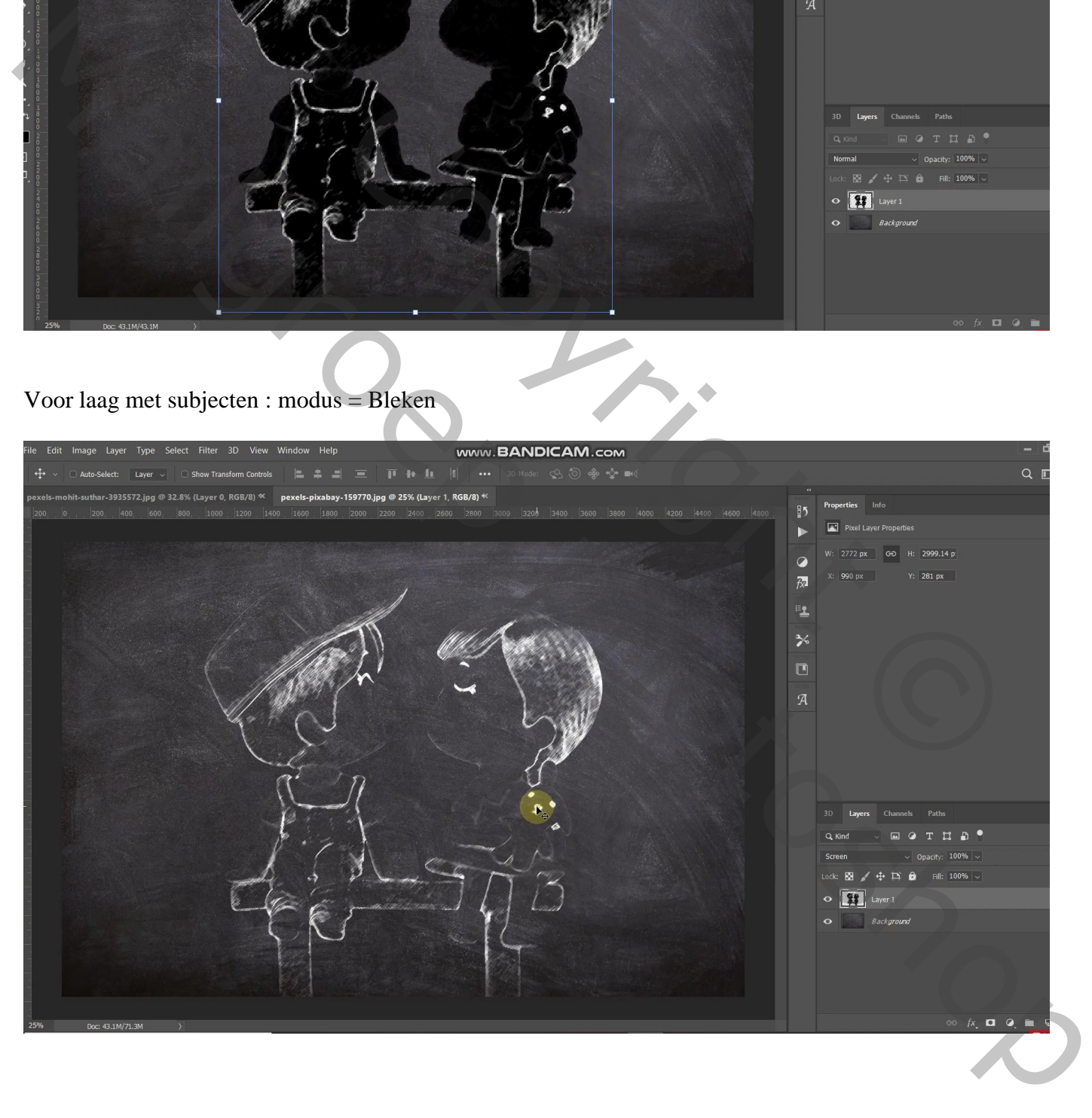

### Geef laagstijl 'lijn' : 1 px ; Midden; Verspreiden; dekking = 80% ; kleur wit

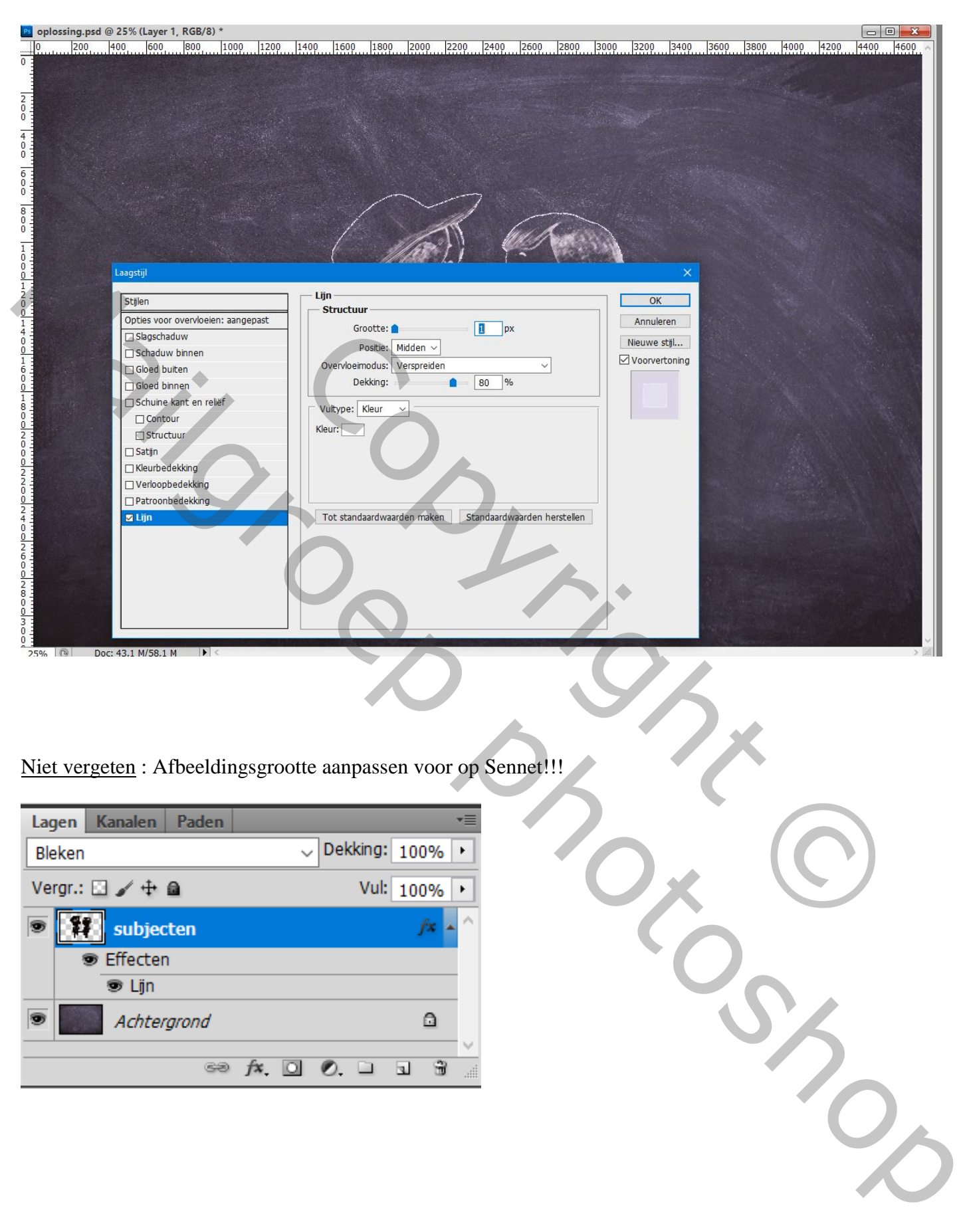

#### Niet vergeten : Afbeeldingsgrootte aanpassen voor op Sennet!!!

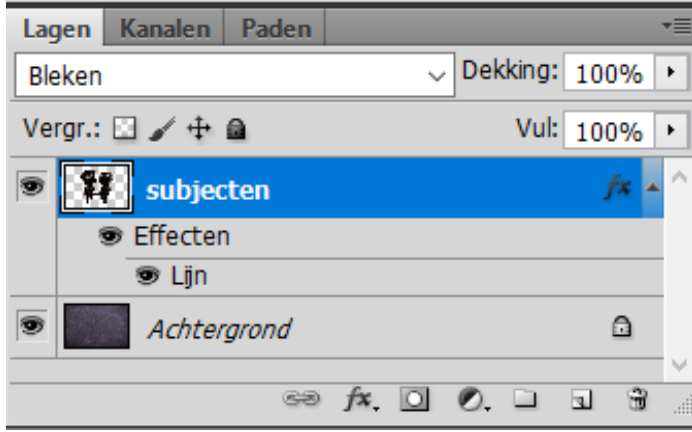